## **Installing Drivers for the Canon printer (black & white laser) – MAC**

Note: these instructions where generated from a Mac Book Pro, your screens/prompts may be different.

- 1) Get the USB drive. It's next to the Canon printer in the Community Room.
- 2) Insert the USB drive into your computer and go to the **Canon1350 MFP folder**.
- 3) Locate the file called '**Mac\_MF\_Ver1060\_00.dmg**' inside the OS X Folder and open it (double-click). You may be asked if it's OK for this program to make changes to your computer. If you are, click "Yes".

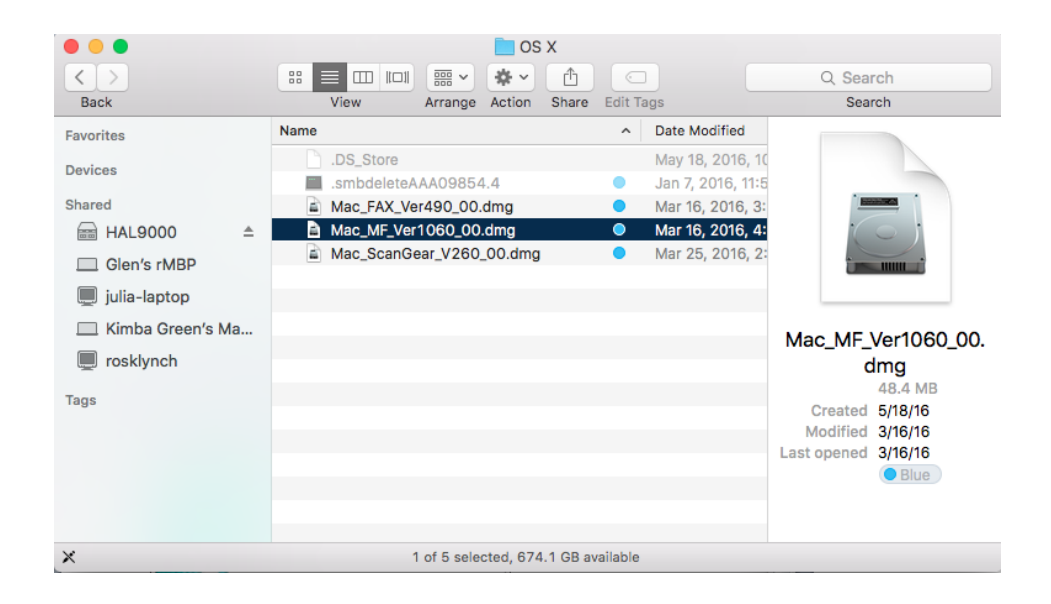

4) Double-click the **MF\_Printer\_Installer.pkg** in the Finder window that pops up to open it.

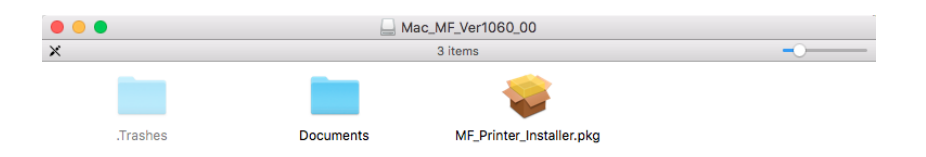

5) Click "Continue" when prompted.

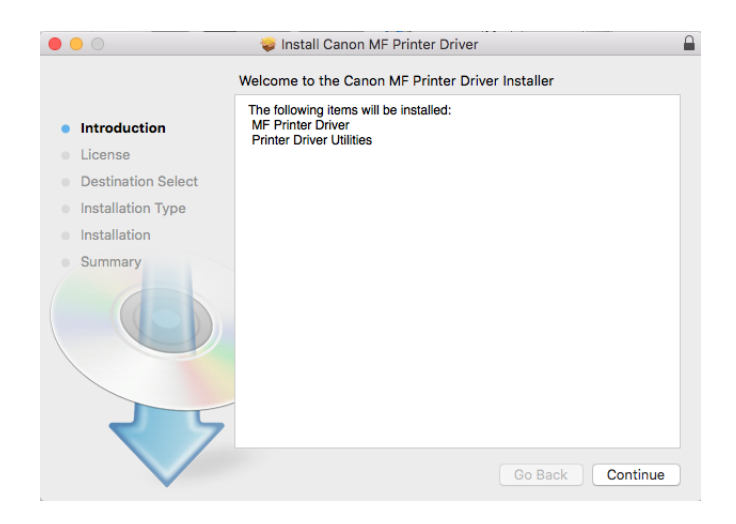

6) Click "Continue" once more, and "Agree" to the terms and conditions.

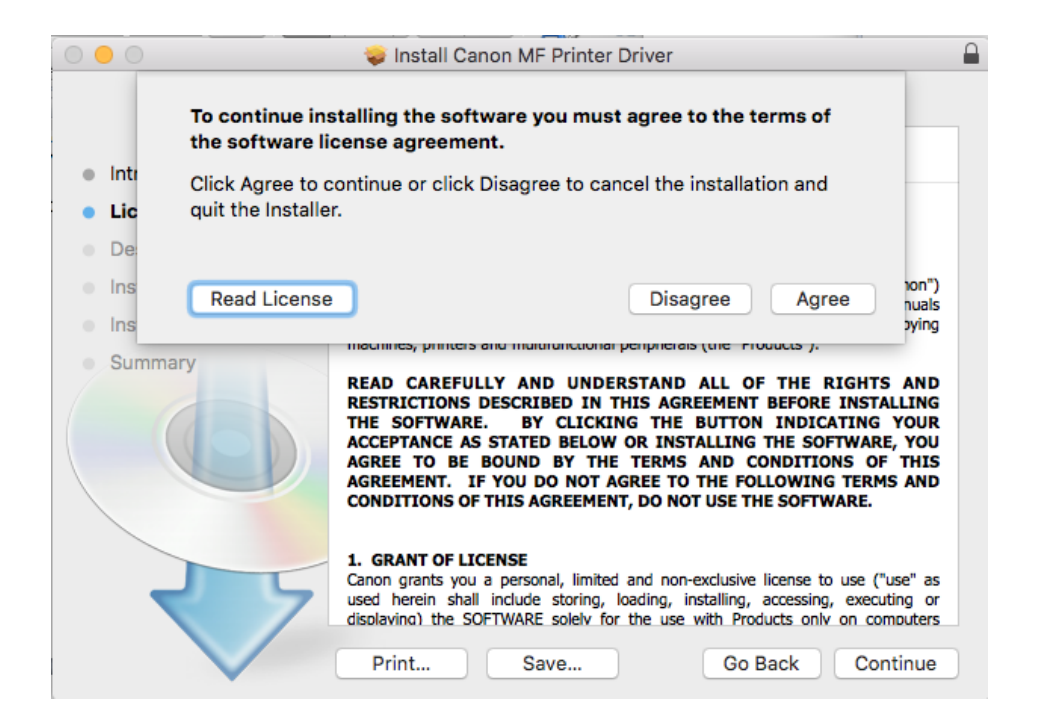

7) Click "Install". You will be prompted to enter your password to continue.

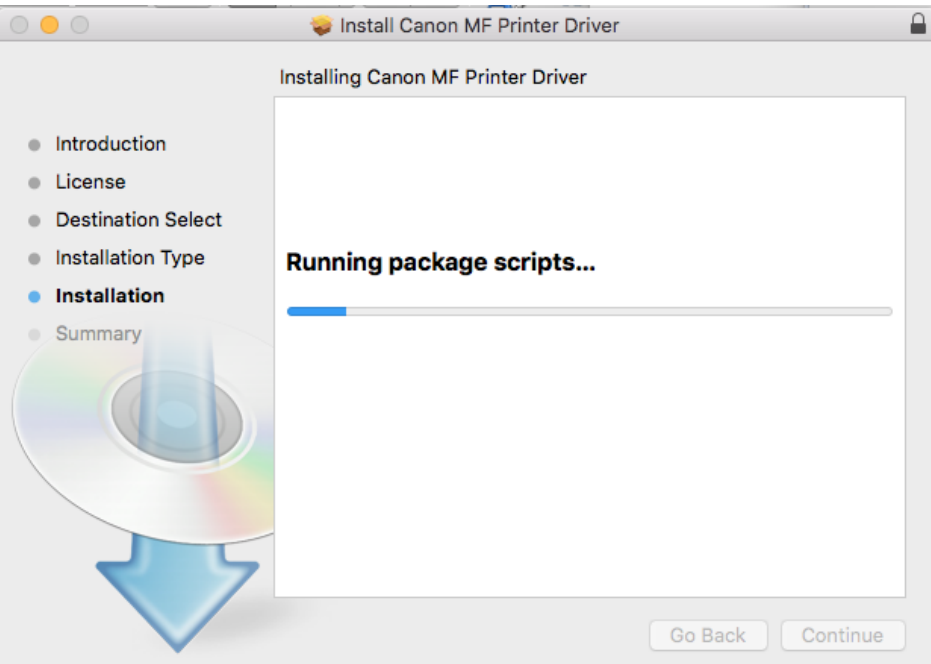

## Congratulations you are now set up to print!

Install Canon MF Printer Driver

The installation was completed successfully.